## **ESET NOD32 ANTIVIRUS 6**

一、簡易設定︰暫時停用ESET

1.請於螢幕右下角ESET 圖案上按『右鍵』

2.選取清單中的『暫時停用防護』

3.待出現如圖中右上角的病毒及間諜程式防護,再按『是』即可暫時停用ESET

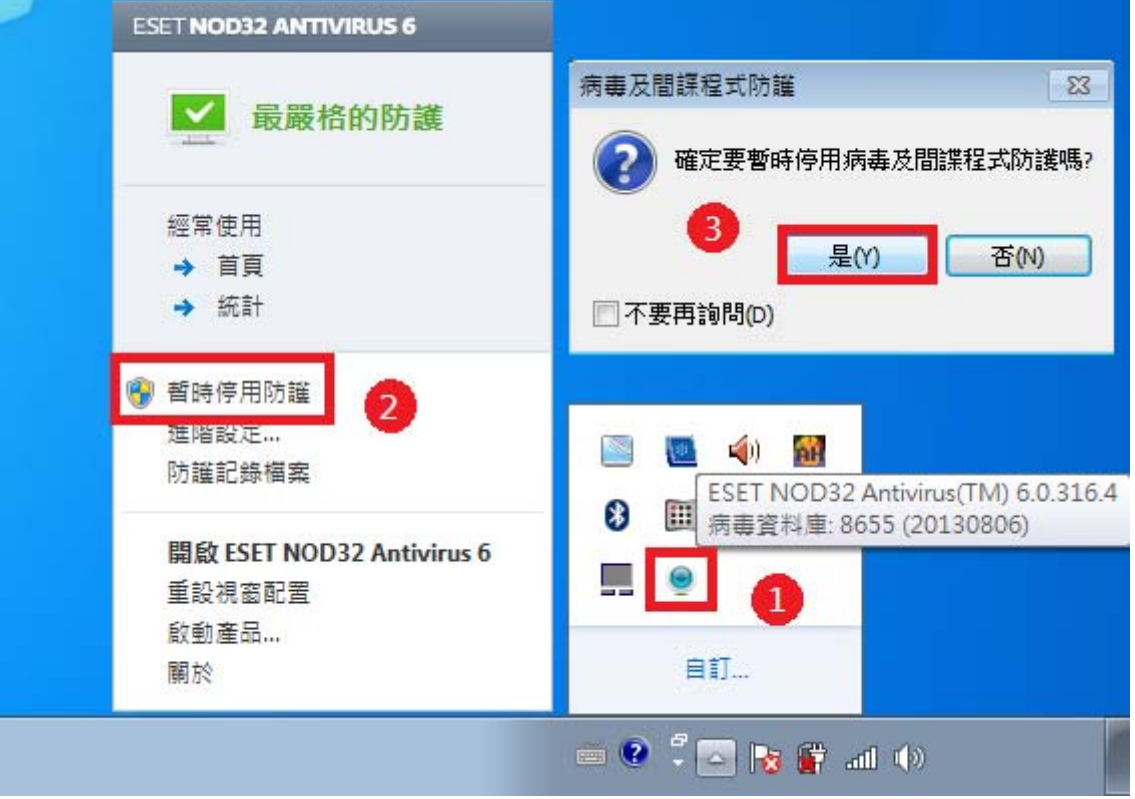

二、進階設定:調整防火牆設定,允許HTS2 通過

被阻擋會出現看板區『已取消瀏覽該網頁』。

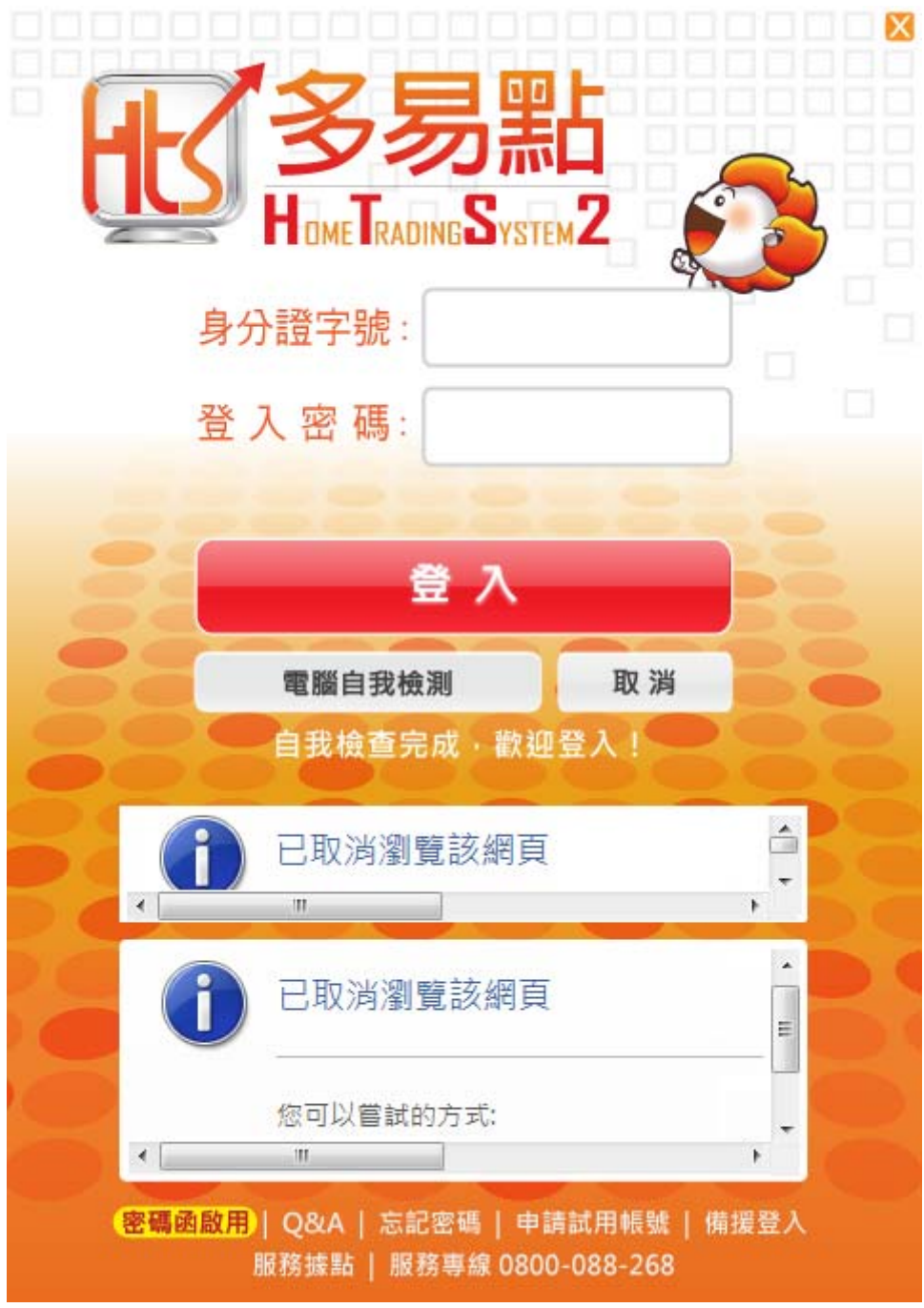

.以滑鼠右鍵點右下角小圖示 2.以點選『開啟ESET NOD32 Antivirus 6』

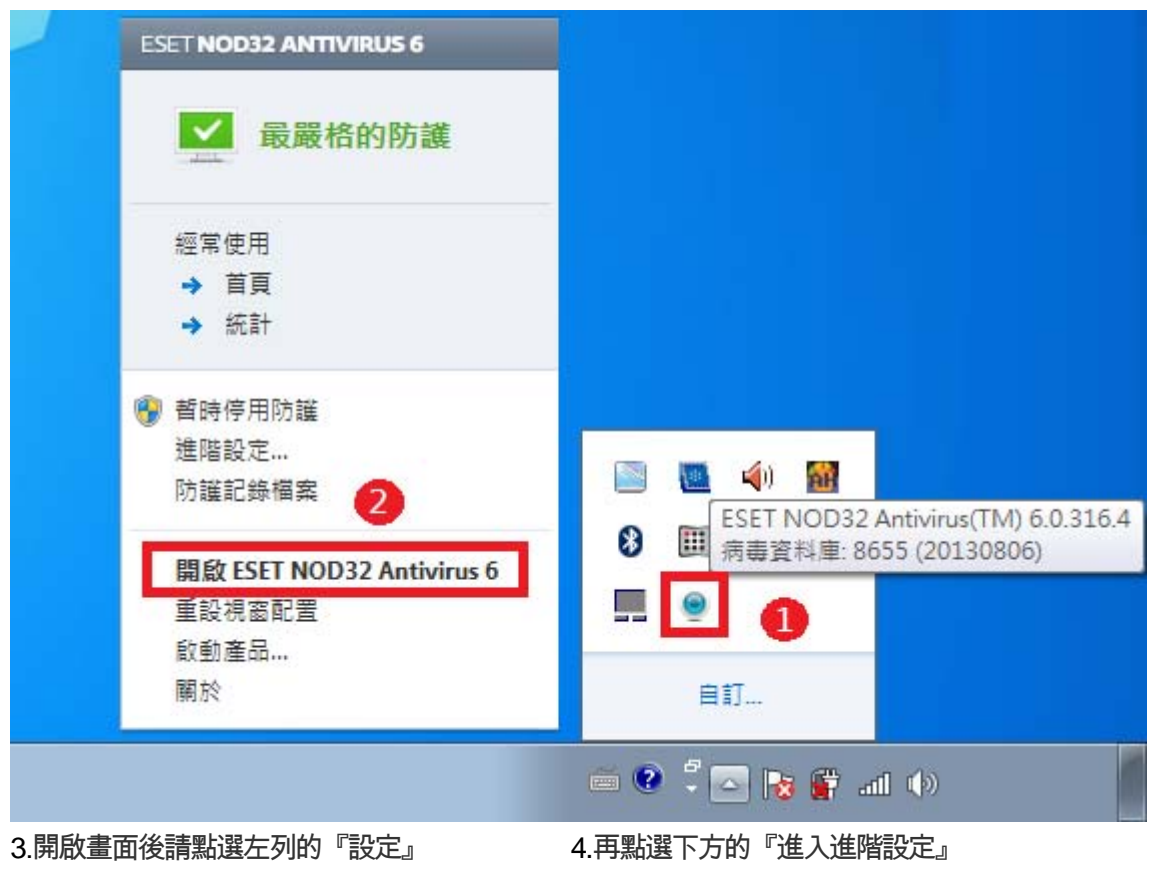

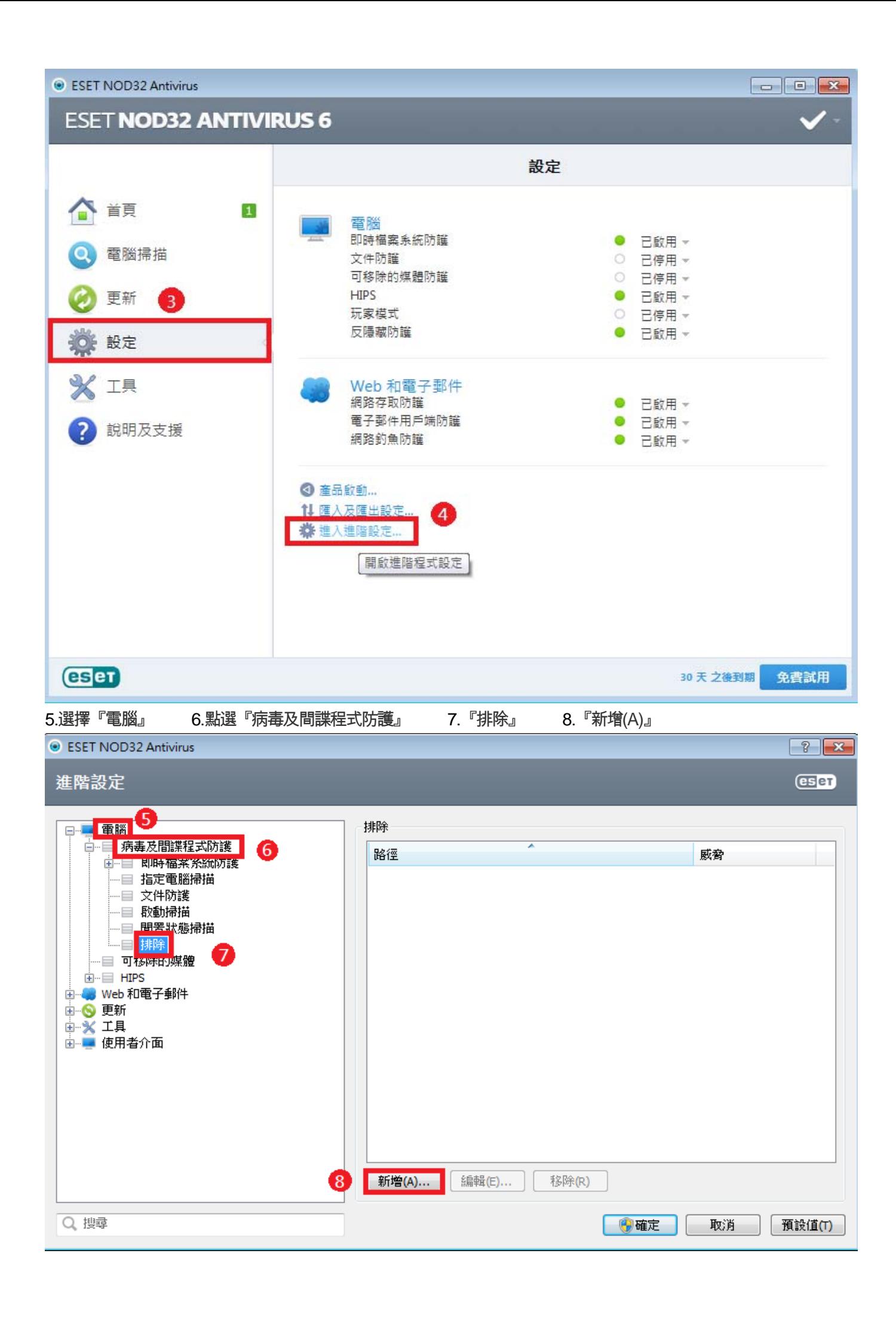

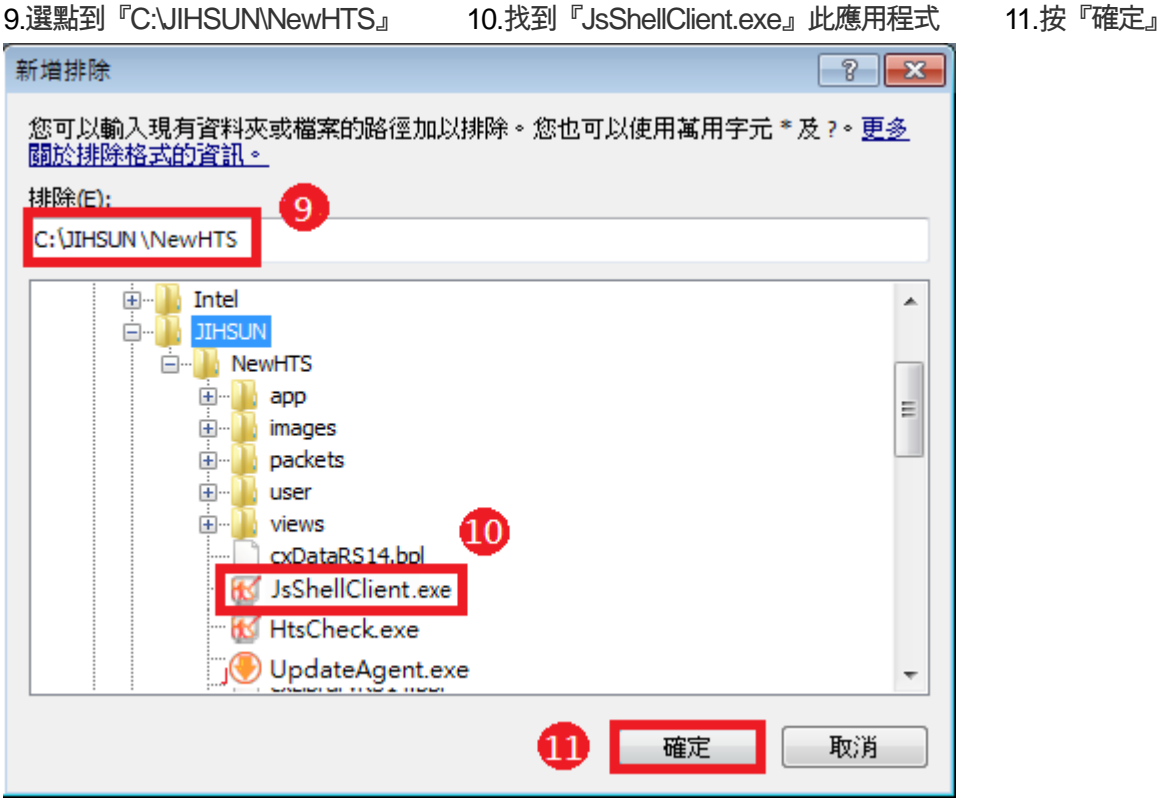

## .確認『JsShellClient.exe』此應用程式已在排除名單裡 13.再點選一次『新增(A)』

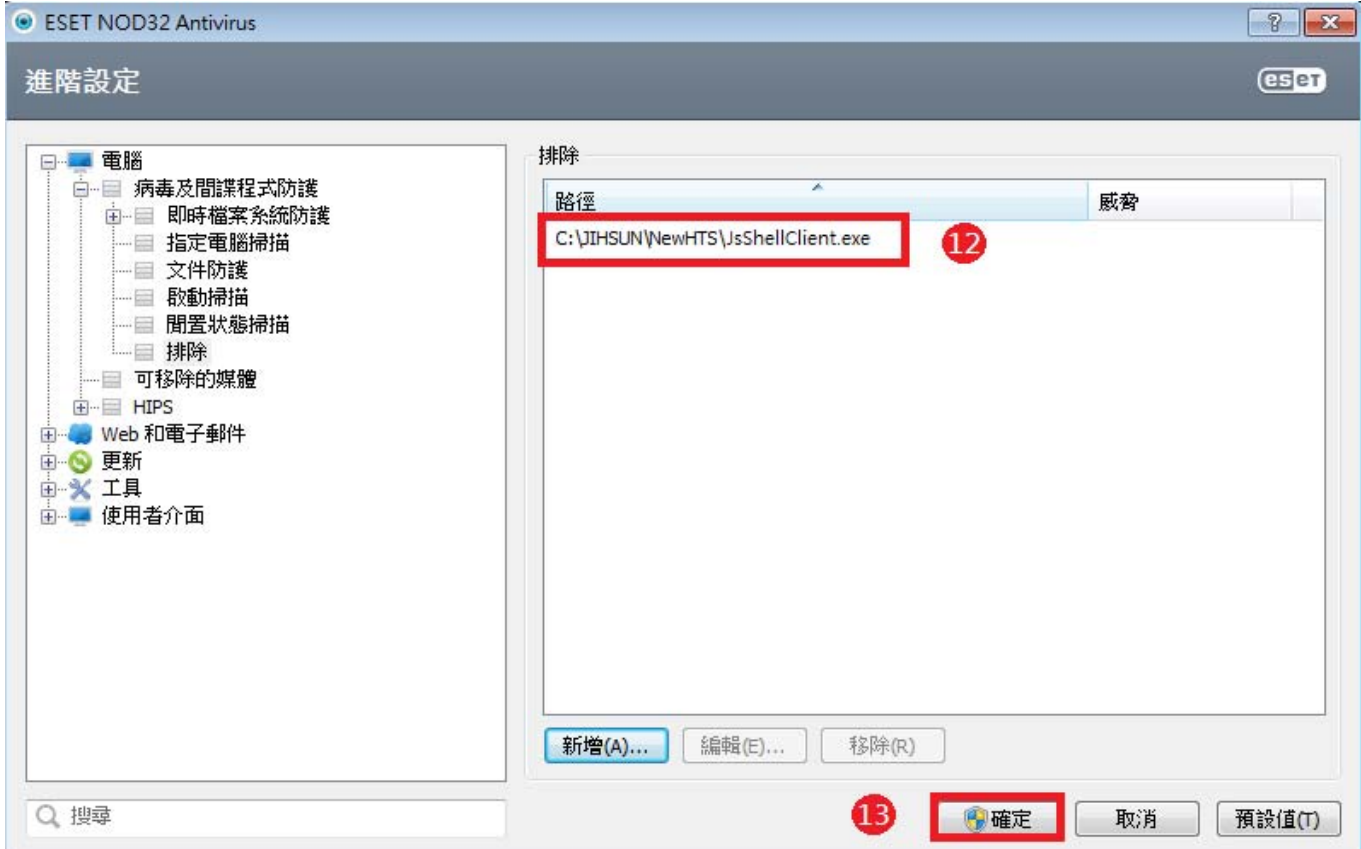

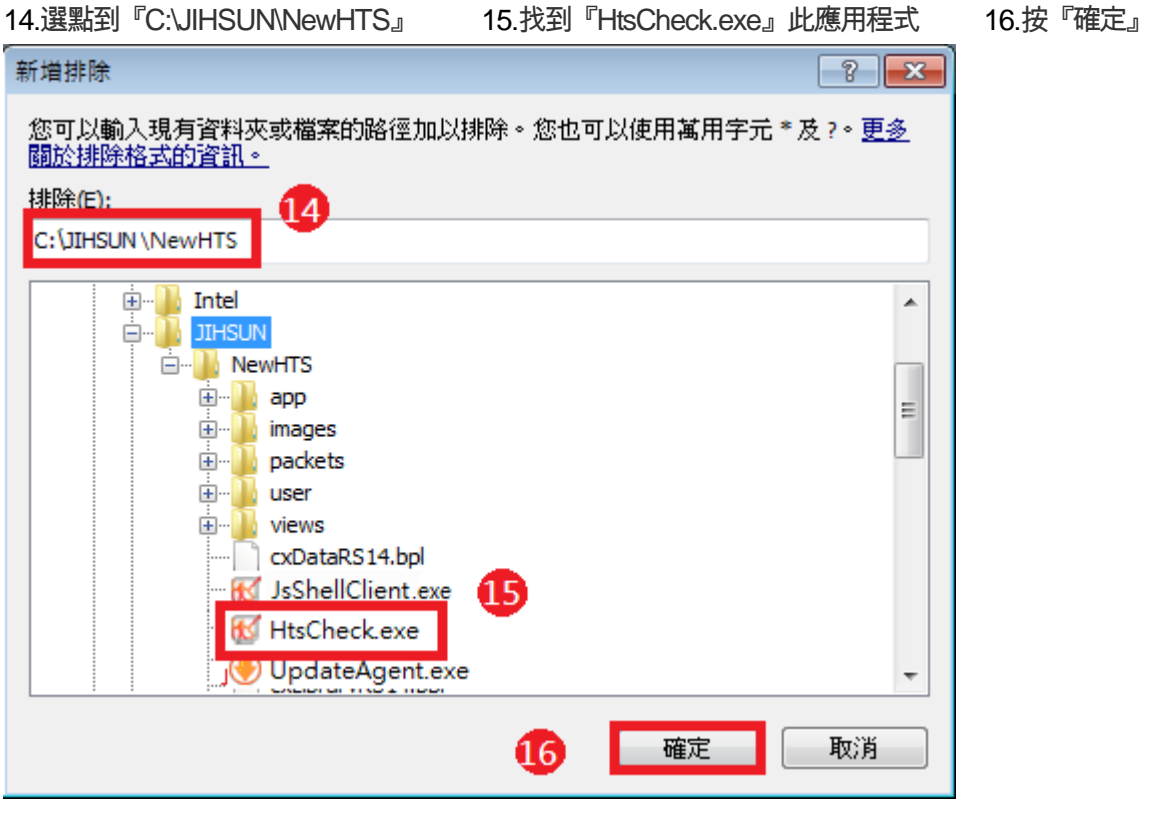

## 17.確認『HtsCheck.exe』此應用程式已在排除名單裡 18.再點選『

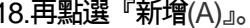

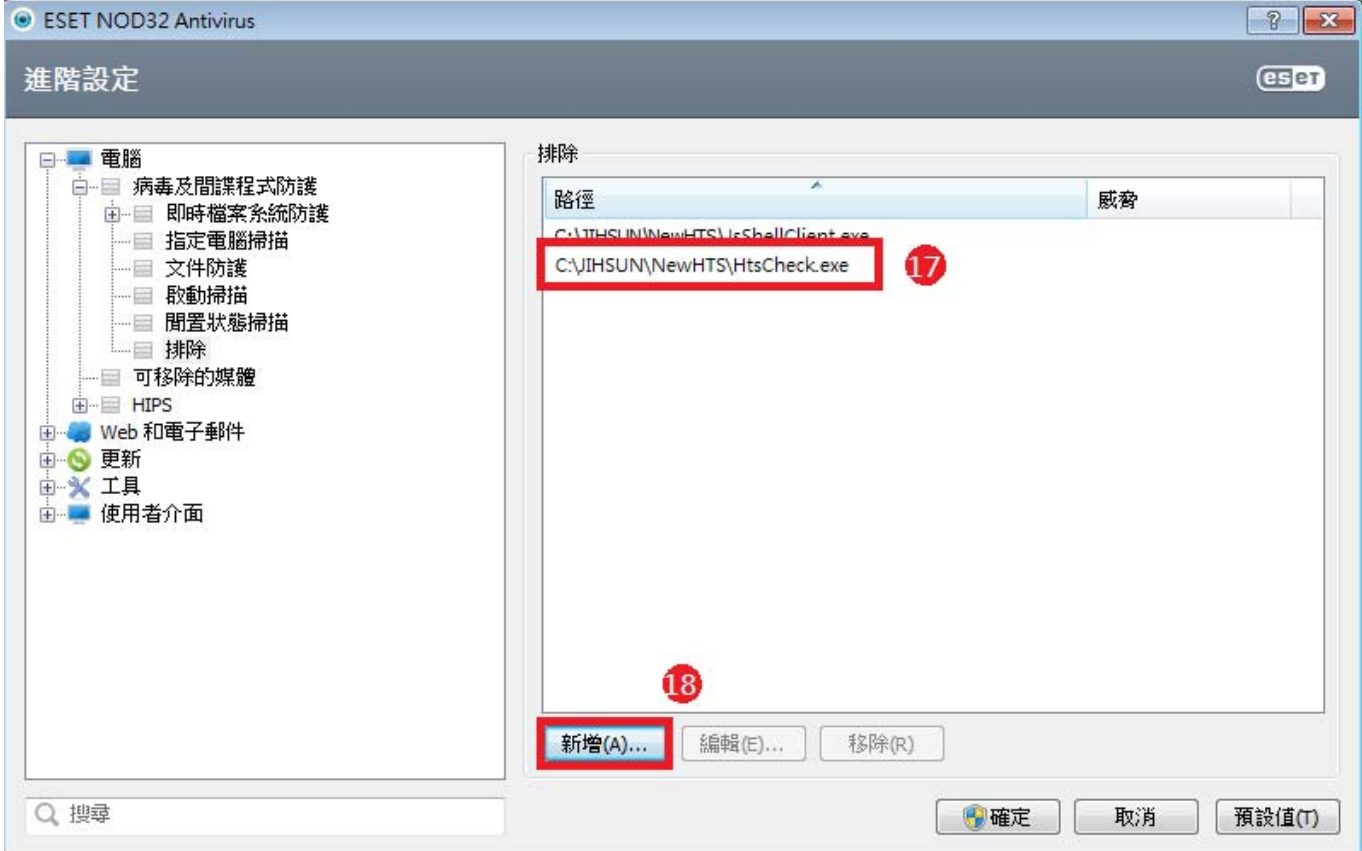

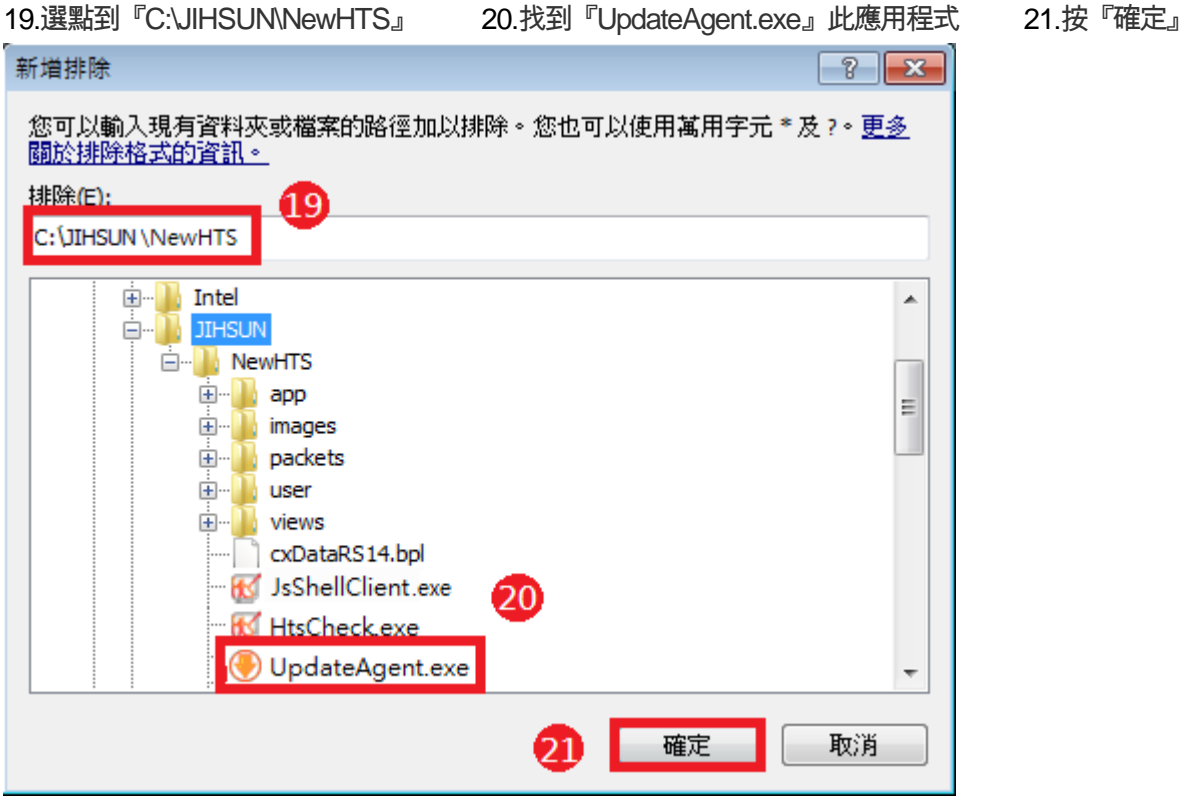

.確認『UpdateAgent.exe』此應用程式已在排除名單裡 .再按『確定』即可完成設定,重登HTS2 即可。

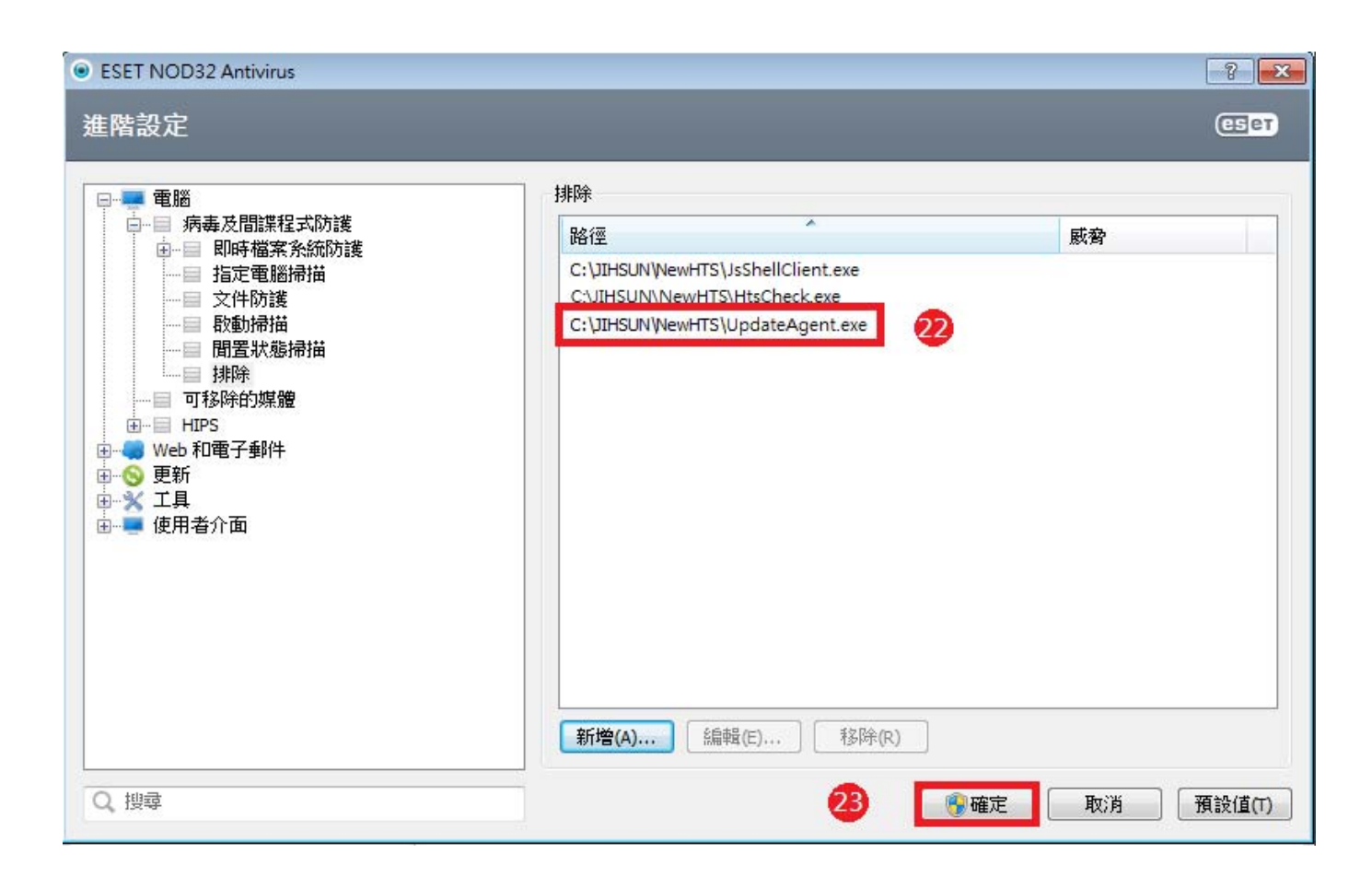